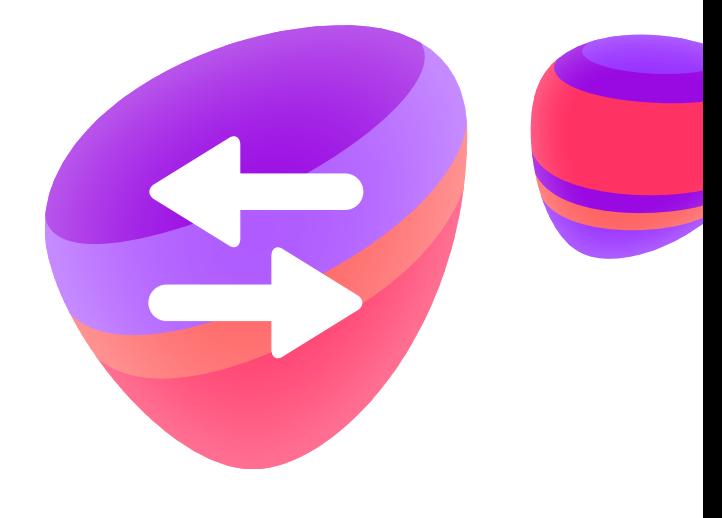

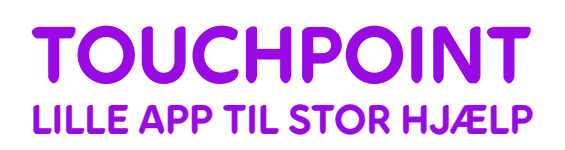

# KOM GODT I GANG MED MENUOMSTILLING

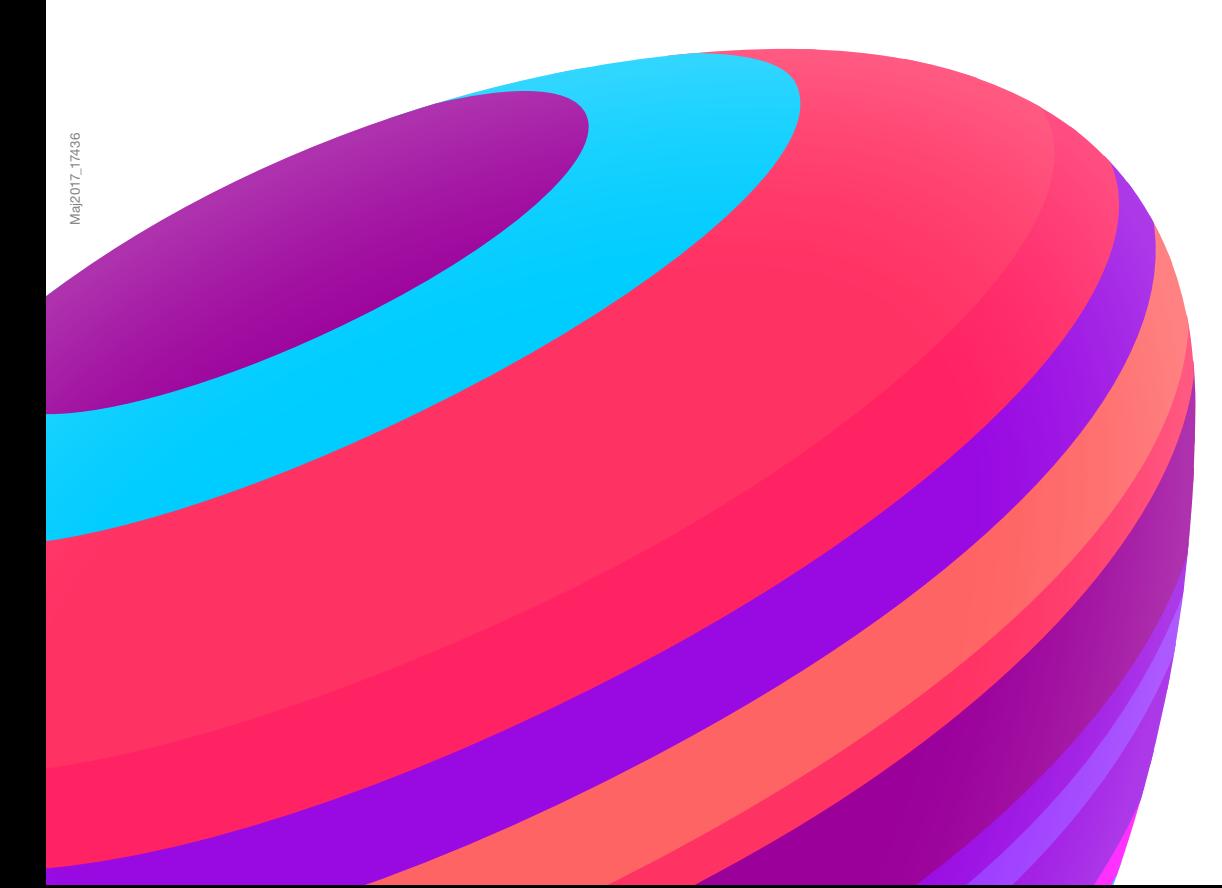

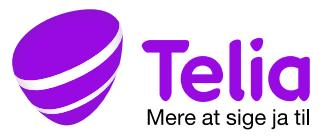

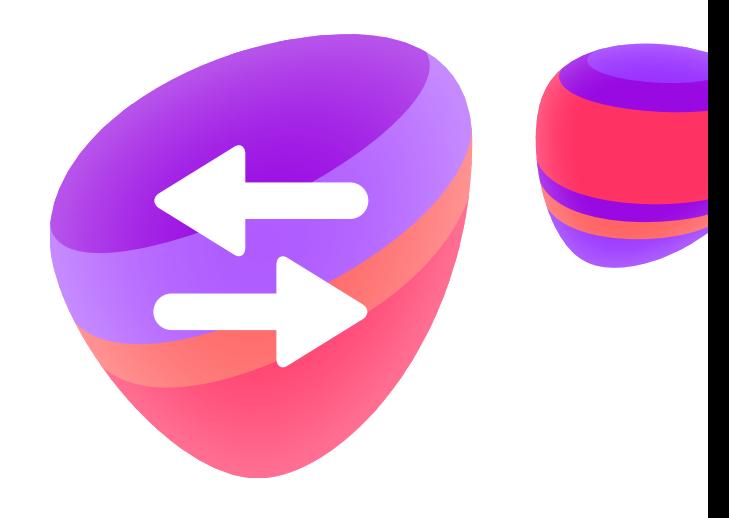

### **Sådan indstiller du menuomstilling**

Med menuomstilling kan du automatisk omstille et indkommende opkald til en svargruppe eller en medarbejder. Den som ringer op, hører en række valg og trykker derefter et ciffer på sin telefon for at blive stillet igennem til den ønskede funktion eller medarbejder i virksomheden.

#### **Adgang via Adminweb**

Som administrator kan du selv tilpasse Touchpoint til virksomhedens behov. Det foregår via Adminweb, som er en del af Telia Selvbetjening for erhvervskunder. En del af funktionerne kan også indstilles via Touchpoint appen.

Bemærk at hvis du allerede bruger Telia Selvbetjening, kan du *ikke* bruge samme password når du skal logge på Adminweb. Første gang du skal logge på Adminweb, skal du derfor følge nedenstående:

- **1.** Send en sms med teksten "Opret" til nummer 667. Bemærk, at dette skal gøres fra et Telia mobilnummer. Såfremt du har bestilt nummerflytning, skal det fremsendte sim-kort med det tildelte midlertidige nummer anvendes indtil din nummerflytningen er trådt i kraft. Når dit nummer er flyttet til Telia, skal du igen bede om et nyt password ved at sende en sms med teksten "Opret" til nummer 667.
- **2.** Herefter modtager du et personligt password via sms, som du fremover skal bruge til at logge ind på Telias selvbetjening for erhverv (du kan eventuelt selv ændre passwordet til dit eget personlige).
- **3.** Gå herefter ind på Telia Selvbetjening via følgende link: **[telia/erhverv/login/](https://www.telia.dk/erhverv/login/)**
- **4.** Indtast dit mobilnummer og password (bemærk at du ikke kan bruge kundenummer, men *kun* mobilnummer). Såfremt du har bestilt nummerflytning, skal du indtaste det tildelte midlertidige nummer.
- **5.** Tryk på "Touchpoint Adminweb" som du finder nederst i menuen til venstre.
- **6.** Første gang du logger ind på "Touchpoint Adminweb" skal du indtaste dit mobilnummer (evt. det midlertidige nummer) og klikke på "Fortsæt". Herefter modtager du en kode via sms, som skal indtastes. Når du fremover skal logge på Adminweb, kan du gøre det direkte ved at trykke på menuen.

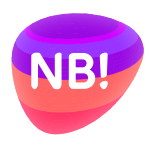

Menuomstilling er kun tilgængelig, hvis denne service er valgt som tillæg til din Touchpoint løsning.

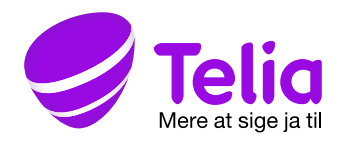

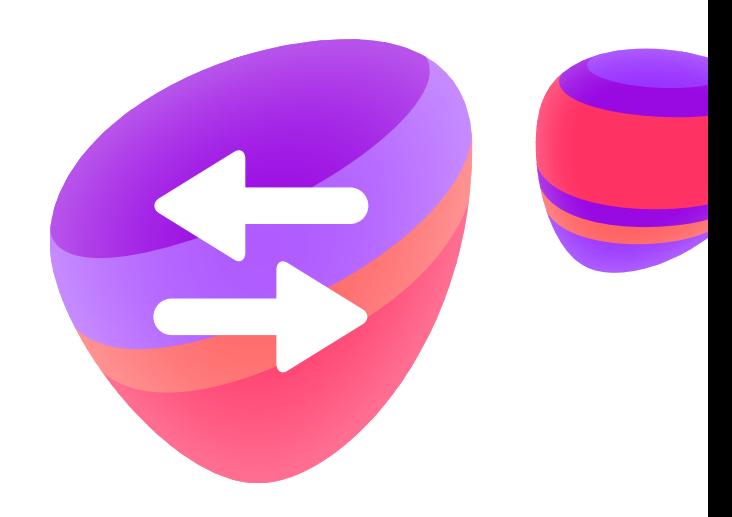

### **Indstilling af menuomstilling**

Der findes et antal forskellige indstillinger, som du kan foretage i din menuomstilling. Klik på **Menuomstilling** i menuen til venstre. Hvis du har flere forskellige menuomstillinger, skal du her vælge, hvilken menuomstilling du vil indstille.

#### **Menuvalg og indstillinger**

I denne oversigt indstiller du, hvilke menuvalg, der skal være tilgængelige i menuomstillingen. Du indstiller også maksimal svartid og vælger, hvem der skal have en sms, når der bliver indtalt en besked på menuomstillingens telefonsvarer.

I kolonnen **Tryk på** indstiller du, hvilke cifre, dem der ringer, skal have mulighed for at vælge. Du kan vælge mellem 0-9 samt \* og #. Hvis du ikke ønsker at gøre brug af alle cifre, vælger du **Inaktivt valg.**

I kolonnen **Viderestilling/status** indstiller du, hvad der skal ske efter der er valgt et ciffer.

#### **Følgende valg er mulige:**

- **Svargruppe –** omstilling til en svargruppe. Du skal vælge, hvilken gruppe, der skal omstilles til. Det indstilles i kolonnen yderst til højre.
- **Bruger –** omstilling til en bruger i virksomheden. Du skal vælge, hvilken bruger, der skal omstilles til. Det indstilles i kolonnen yderst til højre.
- **En anden menuomstilling –** hvis du har flere menuomstillinger, så kan du vælge at omstille til en anden menuomstilling. Du skal vælge, hvilken menuomstilling, der skal omstilles til. Det indstilles i kolonnen yderst til højre.
- **Telefonnummer –** omstilling til et telefonnummer. Du skal angive, hvilket telefonnummer, der skal omstilles til. Det indstilles i kolonnen yderst til højre. Angiv telefonnummeret i følgende format: +4570123457.
- **Telefonsvarer –** omstilling til menuomstillingens telefonsvarer.
- **Gentag menu –** få hele velkomstbeskeden gentaget.
- **Afbryd samtale.**

Under **Tidsgrænse** vælger du, hvad der skal ske, hvis den som ringer, ikke foretager noget valg.

Under **Adgang til menuomstillingens telefonsvarer** vælger du, hvilke brugere der skal have en sms, hver gang der indtales en besked på menuomstillingens telefonsvarer.

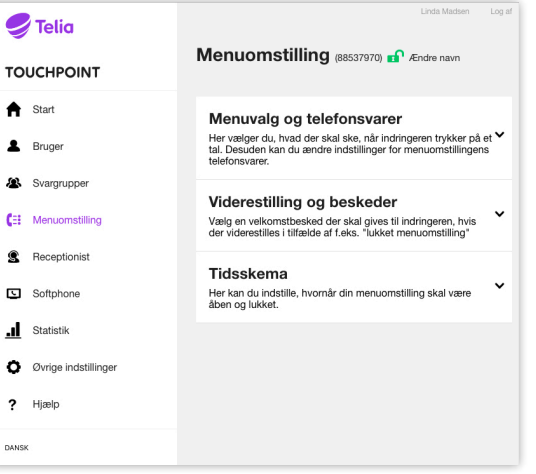

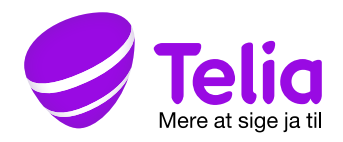

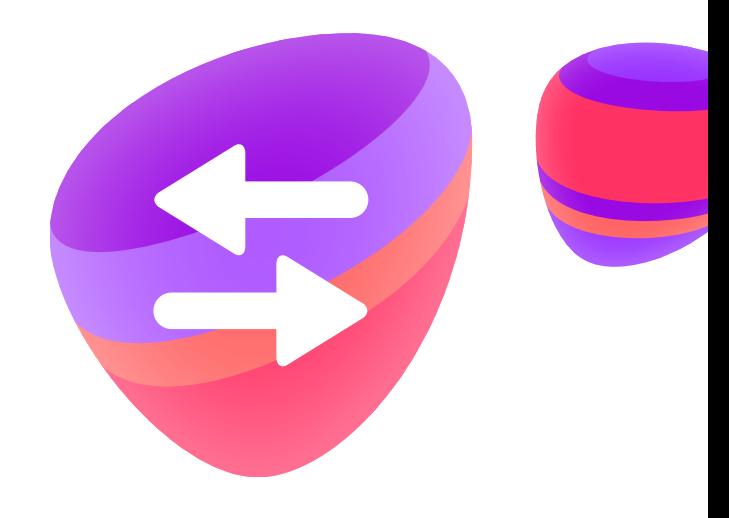

### **Aktiver menuomstilling**

Før menuomstilling kan aktiveres, skal du først indtale og uploade en velkomstbesked. Den bør indeholde information om alle de alternative valg, der er til rådighed for den, der ringer. For eksempel "Velkommen til Nissens Rør. For at komme til receptionen tryk 1, for at komme til...".

- **1.** Klik på **Menuomstilling** i menuen til venstre.
- **2.** Hvis du har flere forskellige menuomstillinger, skal du her vælge, hvilken af dem, du vil indstille. Du kan give menuomstillingen sit eget navn ved at klikke på "Ændre navn".
- **3.** Klik på **Upload velkomstbesked** i det grønne vindue, der vises allerøverst.
- **4.** Klik på **Gennemse** under feltet **Velkomstbesked**, og vælg derefter den lydfil, du vil uploade.
- **5.** Klik på **Upload.**

Hvis du ikke har en lydfil med en velkomstbesked, kan du indspille den på din pc. Hvis du ikke har mulighed for at indspille en velkomstbesked på din pc, er det meget enkelt at gøre det i din Touchpoint app. Åbn app'en, klik på **Menuomstilling**, og følg derefter instruktionerne.

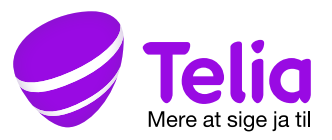

### **Viderestilling og beskeder**

Under **Viderestilling og beskeder** kan du indstille, hvad der skal ske, når menuomstillingen er lukket. Her kan du også uploade forskellige beskeder, som afspilles i forskellige situationer.

Under **Lukket menuomstilling** vælger du, hvad der sker, hvis menuomstillingen er lukket.

#### **Følgende valg er mulige:**

- **Viderestil opkald til telefonsvarer.**
- **Besked –** beskeden, du har angivet under **Lukket menuomstilling**, bliver afspillet.
- **Viderestilling til telefonnummer efter viderestillingsbesked –** før viderestilling til telefonnummer afspilles besked f.eks. "Værkstedet er lukket lige nu, du stilles videre til receptionen". Under **Viderestillingsbesked**  vælger du, hvilken besked der skal afspilles. Angiv telefonnummeret i følgende format: +4570123457.
- **Viderestil opkaldet til et andet telefonnummer –** du vælger hvilket telefonnummer der skal viderestilles til. Telefonnummeret angives i følgende format: +4570123457.

**Beskeder –** her kan du indstille beskeder, som skal afspilles i forskellige situationer. Du kan indstille besked for følgende hændelser:

- **Velkomstbesked –** denne besked afspilles, når der ringes til din menuomstilling. Den bør indeholde information om, hvilke menuvalg, man kan foretage for at komme videre – f.eks. "Tryk 1 for at komme til lageret. Tryk 2 for at komme til receptionen." osv.
- **Telefonsvarerbesked –** afspilles, når den, der ringer, kommer til menuomstillingens telefonsvarer.
- **Viderestillingsbesked –** afspilles, hvis du har valgt "viderestilling til telefonnummer efter viderestillingsbesked" under **Lukket menuomstilling.**
- **Lukket menuomstilling –** denne besked afspilles, når menuomstillingen er lukket, hvis du har valgt "besked" under **Lukket menuomstilling.**

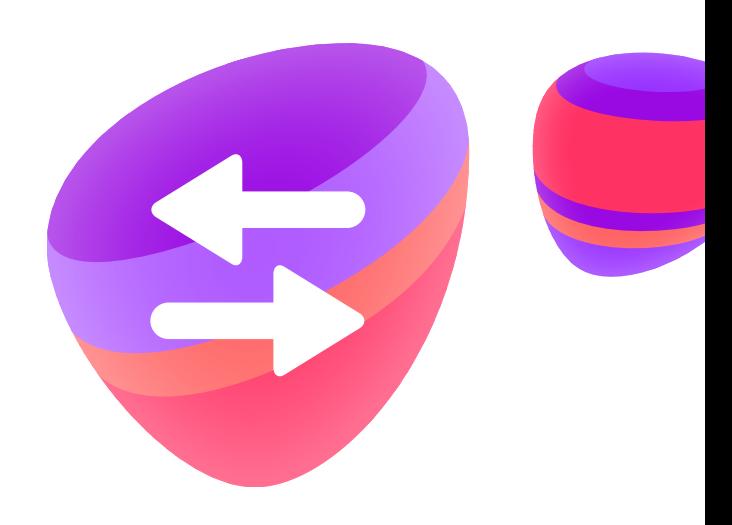

 $\bullet$ 

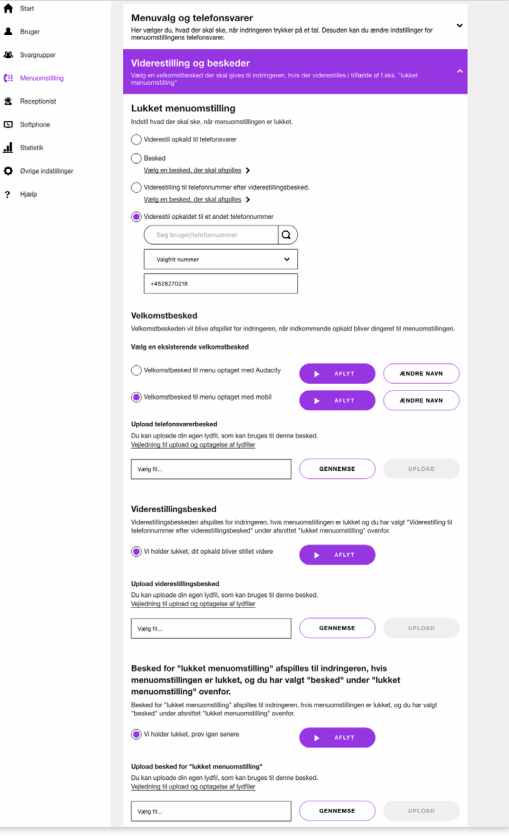

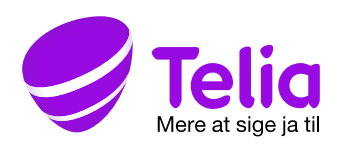

### **Tidsskema**

Under **Tidsskema** kan du foretage indstillinger for, hvornår menuomstillingen skal være åben og lukket.

Klik på **Aktiver/Deaktiver** for at vælge om tidsskemaet skal være i funktion.

Det gøres ved at klikke på "tilføj ferie eller afvigende åbningstider". Angiv et navn for den afvigende periode - f.eks. juleferie - og indstil hvornår perioden starter og slutter. Afslut med at klikke på **Gem**.

Du kan også ændre dagens åbningstider. Det gør du ved at klikke på **Ændre dagens åbningstider.** Denne indstilling gælder kun for dags dato. Husk at klikke på **Gem** nederst på siden. Ellers træder tidsskemaet ikke i kraft.

Nederst på siden under "ferier og afvigende åbningstider" kan du foretage indstillinger for helligdage eller andre dage, hvor jeres åbningstider afviger fra det normale.

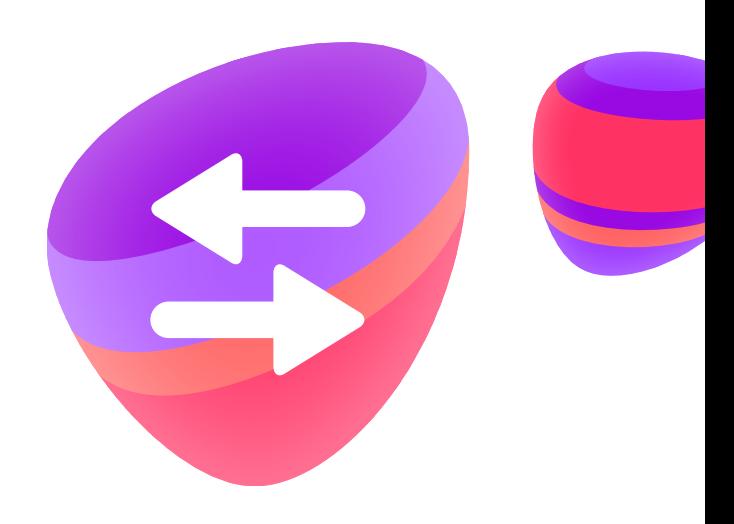

 $\overline{a}$  su  $\triangle$  Bruger **8** Svargru **PH** Manual  $\hat{\mathbf{S}}$  Reception  $\Box$  Softpho  $\mathbf{d}$  Statistik  $\bullet$  Ovrige in  $2 -$ Han

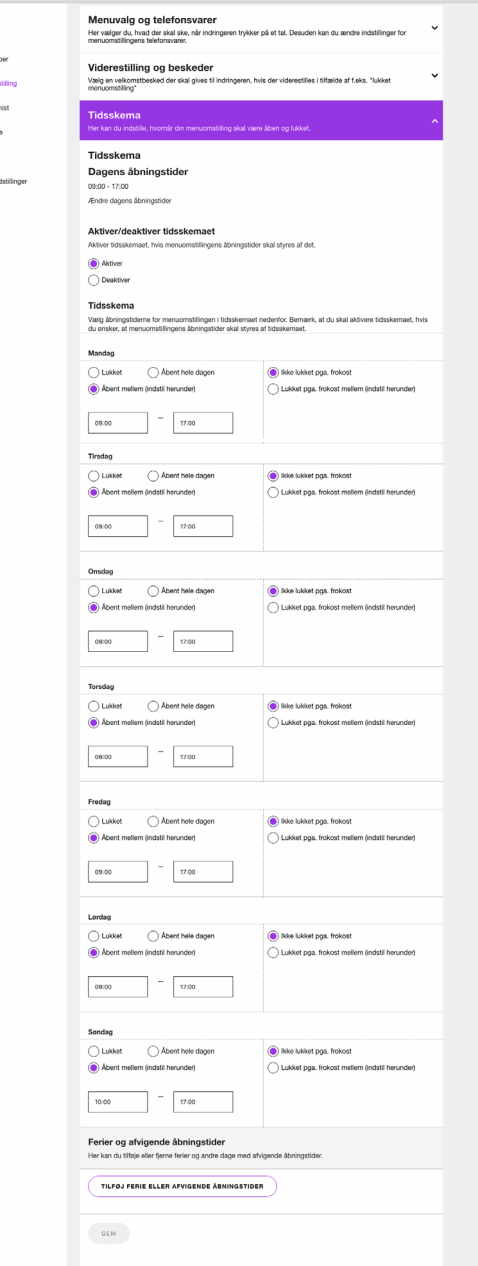

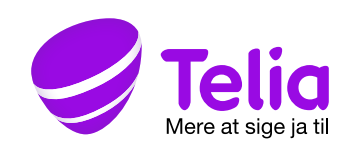

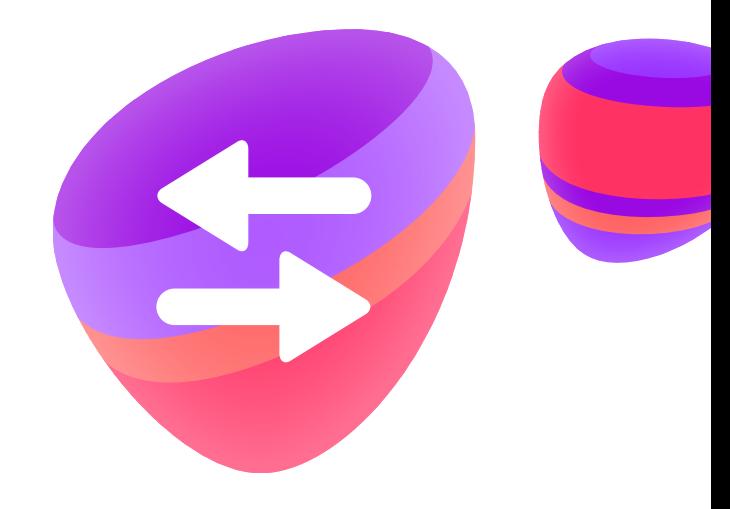

# HAR DU SPØRGSMÅL, ELLER HAR DU BRUG FOR HJÆLP?

Besøg [telia.dk/erhverv/touchpoint/support](http://www.telia.dk/erhverv/touchpoint/support) eller ring til kundeservice på tlf. 80 40 40 30.

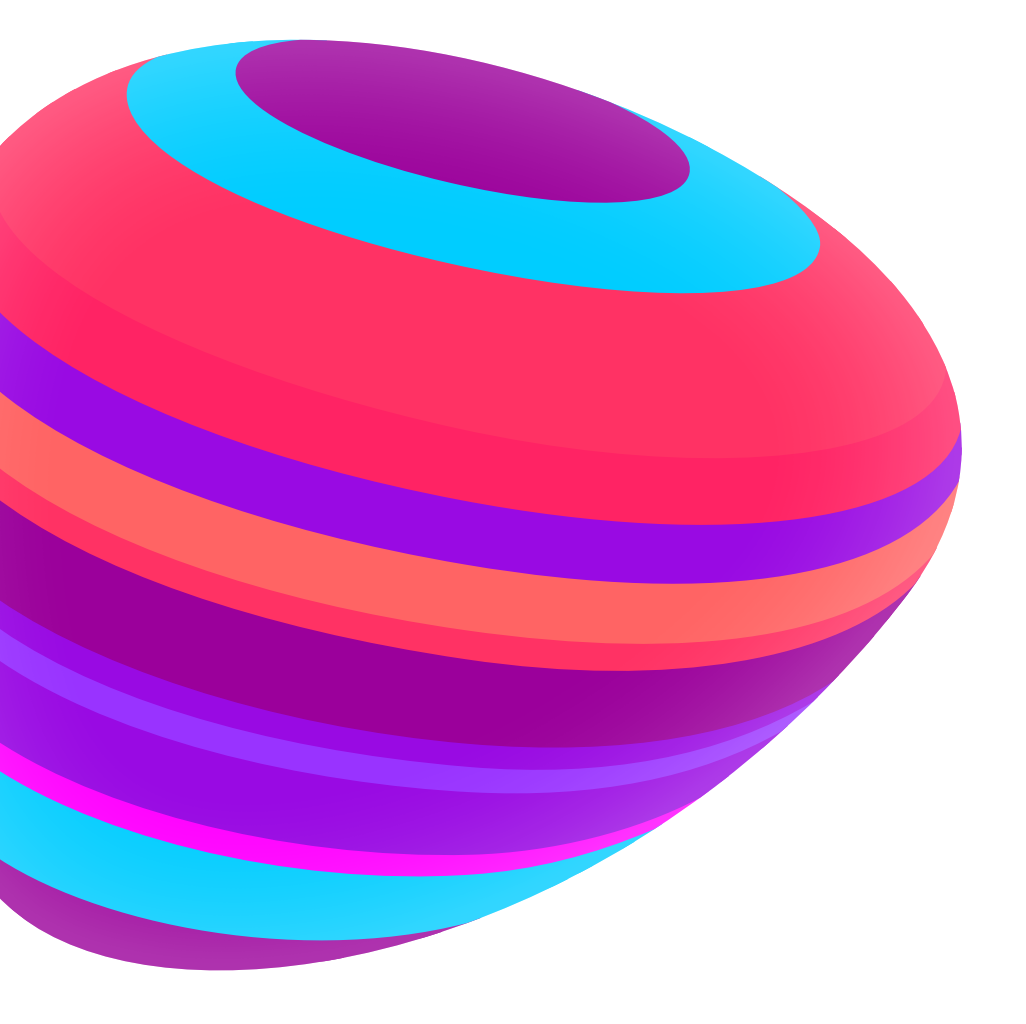

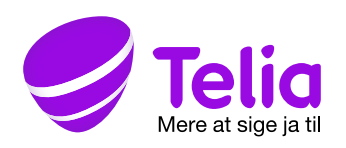